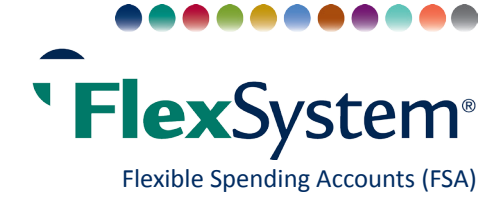

# MyTASC Mobile App

## Manage your FlexSystem account on the go!

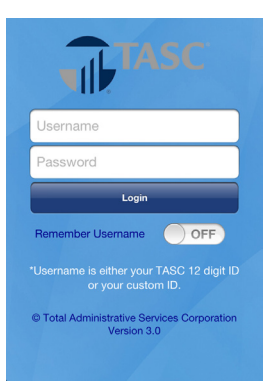

## **Login**

Enter your username (or 12-digit TASC ID) and password.

NOTE: If you have forgotten your username or password, visit www.tasconline.com and click Forgot Username or Forgot Password in the MyTASC Secure Account Login box. If you are a new user, click New User.

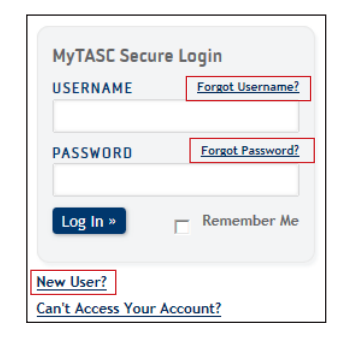

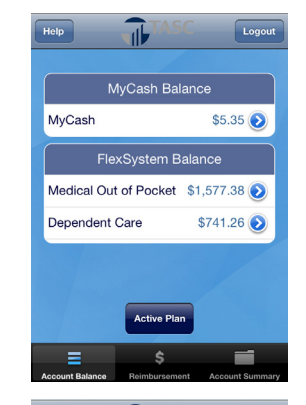

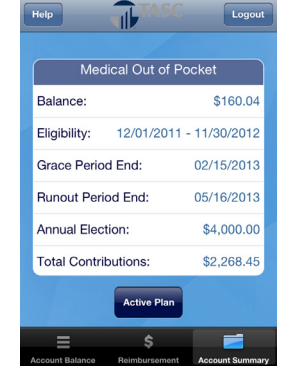

## **View Account Summary and Balances**

View your account summary and your Plan balances for all elected benefits accounts, including MyCash, and active or closing accounts. Simply select the appropriate button at the bottom of the screen.

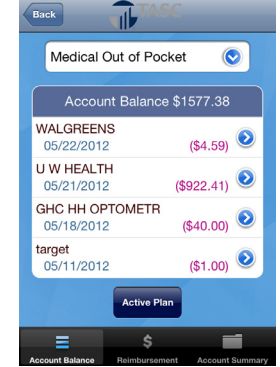

## **Plan Transaction History**

View transaction history, including service provider, service date, and reimbursement amount for any active or closing benefits account. Select accounts by using the drop down menu at the top of the screen, and toggle between active and closing accounts using the buttons at the bottom of the screen.

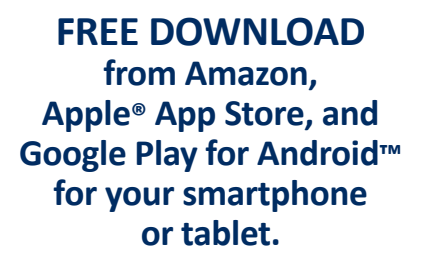

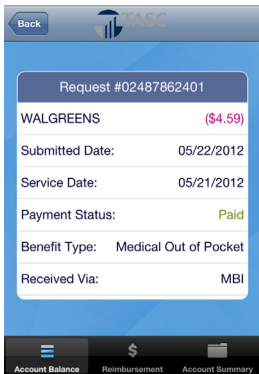

## **Request Details**

View individual request details, including request ID, payment status, and submission date.

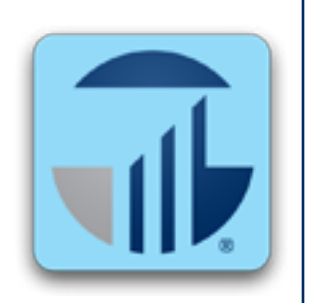

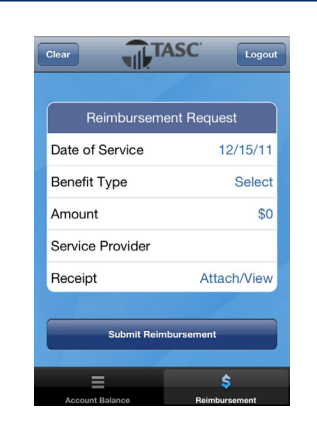

#### **Reimbursement Request**

To begin your reimbursement request, choose the date of service, benefit type, amount, and service provider from this screen. You may also choose an image to attach to your request, or take a new picture using your smartphone's camera.

## **TASC NEVER SLEEPS!**

**FlexSystem makes it easy to request a reimbursement from anywhere at any time.**

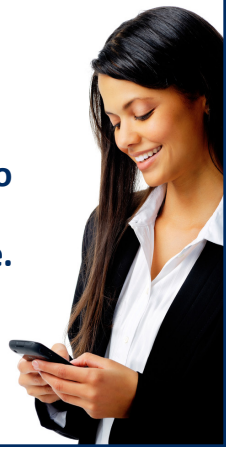

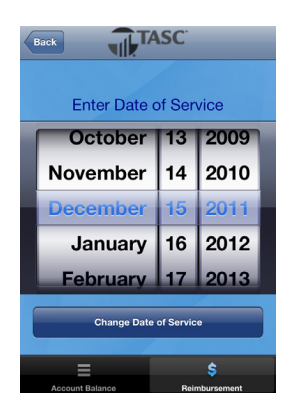

## **Enter Date of Service**

The date must be within the Plan year(s) available and cannot be a future date.

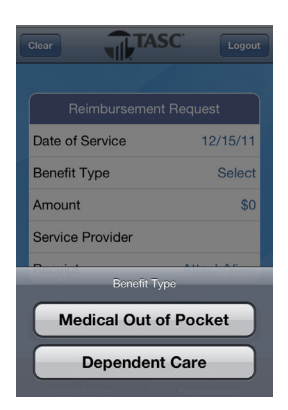

## **Enter Benefit Type**

Benefit type is required and only the benefit types you have elected will be visible.

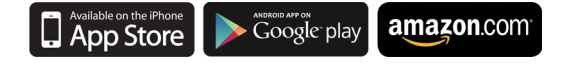

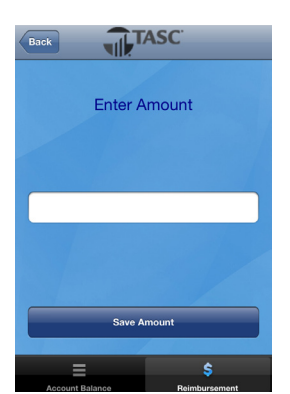

## **Enter the Amount**

A dollar sign is not needed. Use the Back button to return to the Request for Reimbursement screen. If you are finished, click Save Amount.

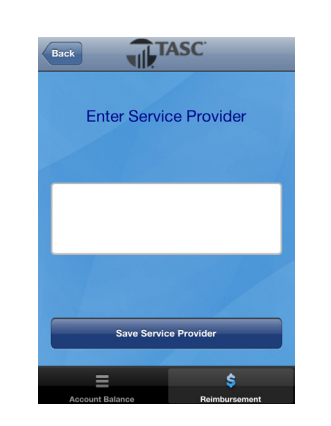

#### **Enter Service Provider**

The service provider is the name of the person or place where you receive a service or purchased eligible items.

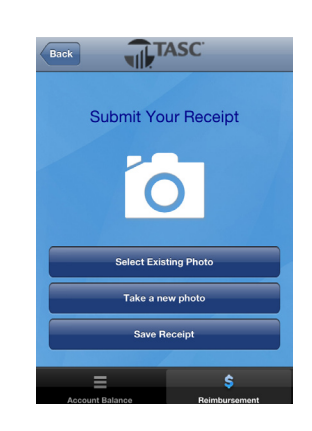

## **Submit Receipt**

You may attach your receipt directly to the Request for Reimbursement: either take a new photo using your mobile device camera or select an existing image. If you have no receipt, you can obtain and submit it later via your MyTASC account at www.tasconline.com (click Account Overview, identify the transaction requiring a receipt, click View Details, upload your receipt).

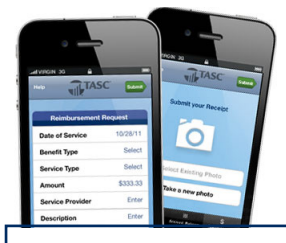

**Visit the TASC Mobile web page for more information: www.tasconline.com/mobile**

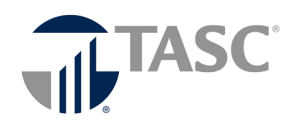